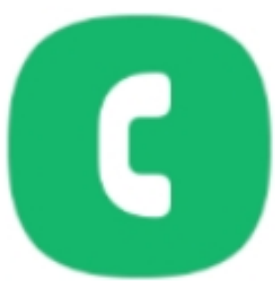

# **Skapa en kontakt**

I den här lathunden går vi igenom steg-för-steg hur du skapar en kontakt på en Android. Denna guide är enklast att följa för dig som använder Android 10.

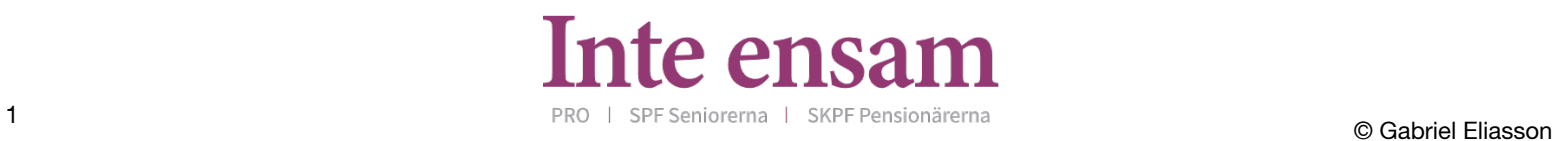

# **1. Öppna telefon-appen**

Börja med att öppna telefon-appen i din telefon.

### **2. Välj kontakter**

Tryck på **Kontakter** längst ned till höger av menyraden.

## **3. Lägg till en ny kontakt**

Tryck på **+**-knappen högst upp till höger.

## **4. Fyll i information**

Fyll i namn och efternamn på din nya kontakt.

**Tips!** För att ha ordning och reda bland dina kontakter är det bäst att fylla i både för- och efternamn. Kontakterna sorteras efter förnamn.

# **5. Fyll i information**

Ange telefonnumret för kontakten genom att klicka i rutan **Telefon**.

Vill du lägga till ytterligare ett nummer klickar du på **Telefon** igen.

När du är färdig trycker du på **Spara**, längst ned i det högra hörnet.

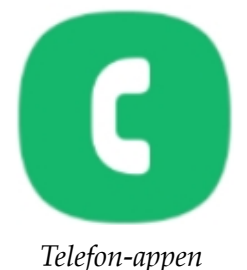

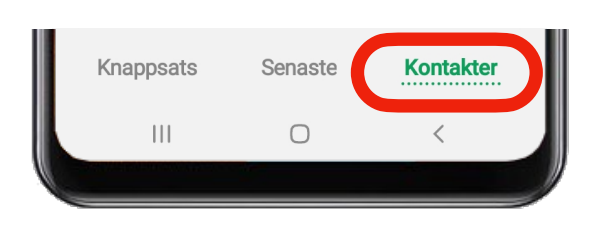

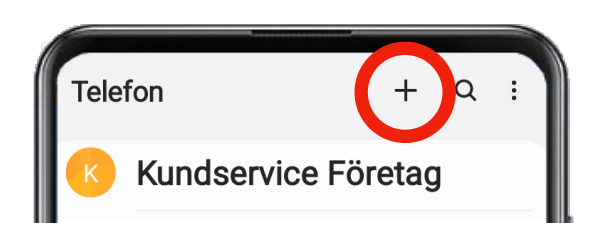

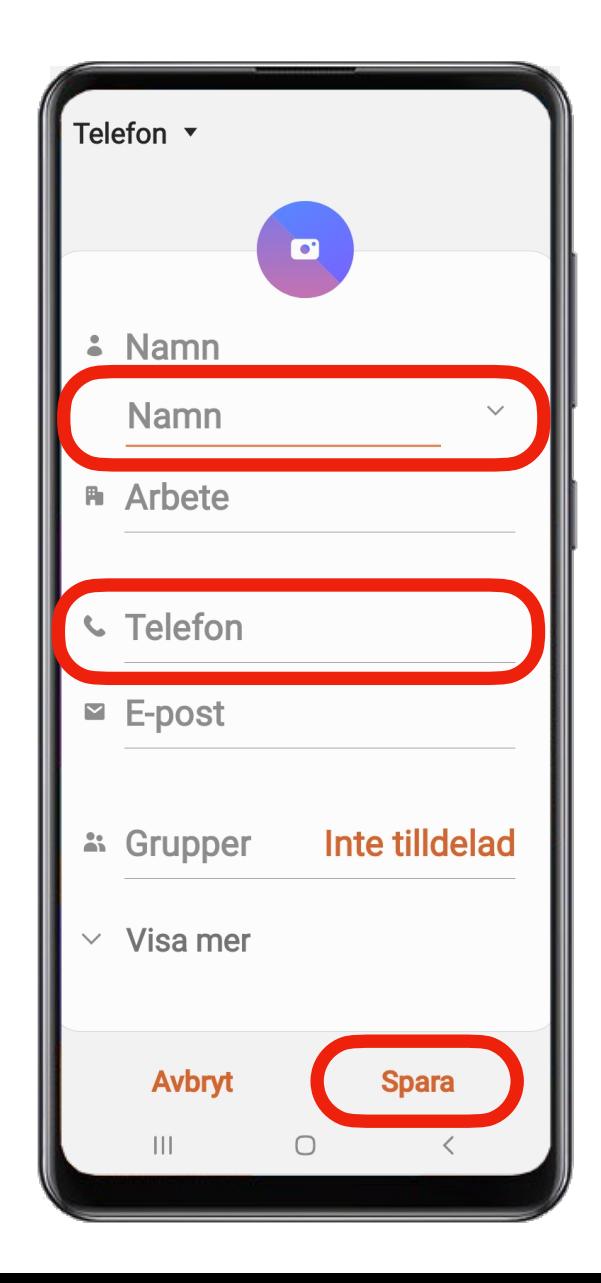

# **Tips och ytterligare valmöjligheter**

### **Redigera en kontakt**

Om du vill redigera en befintlig kontakt letar du reda på kontakten i listan med dina kontakter. Tryck på den kontakt du vill redigera och tryck sedan på knappen  $\bigoplus$  för att öppna kontakten. Sedan trycker du på knappen **Redigera**. Nu kan du redigera din kontakt.

När du är färdig trycker du på **Spara**, längst ned i det högra hörnet.

#### **Radera en kontakt**

Om du vill radera en kontakt letar du reda på kontakten i listan med dina kontakter. Håll inne fingret på den kontakt du vill radera och tryck sedan på **Ta bort** längst ned i det högra hörnet. Bekräfta att du vill radera kontakten genom att trycka på **Ta bort**.

**Tänk på!** Du kan inte ångra dig efter du har raderat en kontakt.

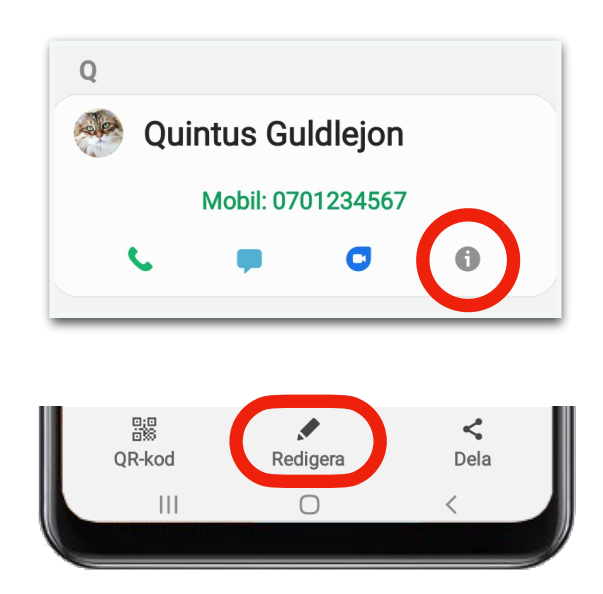

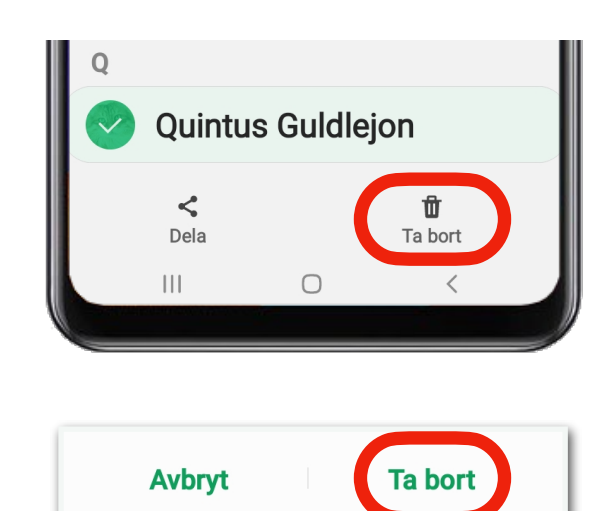

### **Personlig ringsignal**

Om du vill att en kontakt ska ha en speciell ring- eller sms-signal kan du välja att byta den förvalda signalen. Tryck på Ringsignal eller SMS-signal och väl en melodi från listan.

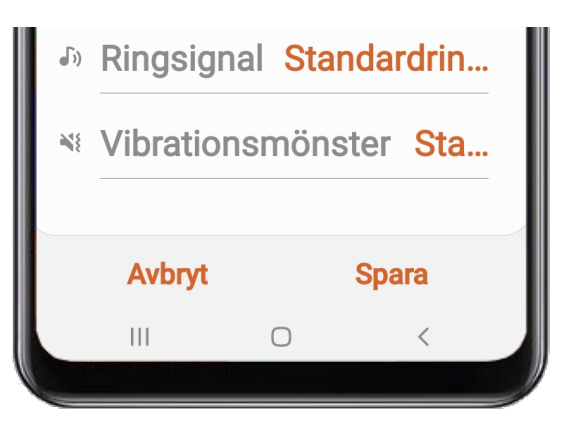

### **Ge din kontakt en bild**

Om du vill kan du lägga till en bild till en kontakt. Den bilden kommer då att visas på olika platser i telefonen, till exempel i **meddelande-appen**, när kontakten ringer dig och i kontaktlistan istället för kontaktens initialer.

För att lägga till en bild trycker du på knappen **Galleri**. Sedan letar du reda på den bild du vill använda i ditt bildbibliotek.

När du valt bild kan du sedan välja vilken del av bilden du vill använda. Det gör du genom att dra på bilden med ett finger och genom att zooma in på bilden genom att dra isär två fingrar. När du är färdig trycker du på **Klar**, i det nedre högra hörnet.

# **Påminn om födelsedag**

Om du lägger till kontaktens födelsedatum kommer telefonen automatiskt att påminna dig om att gratulera när kontakten fyller år.

För att lägga till födelsedagen till din kontakt trycker du på knappen **Viktiga datum** och fyller i datumet. Det gör du genom att rulla uppåt och nedåt över siffrorna tills du hittat rätt datum.

När du är färdig trycker du på **Klar**, längst ned i det högra hörnet.

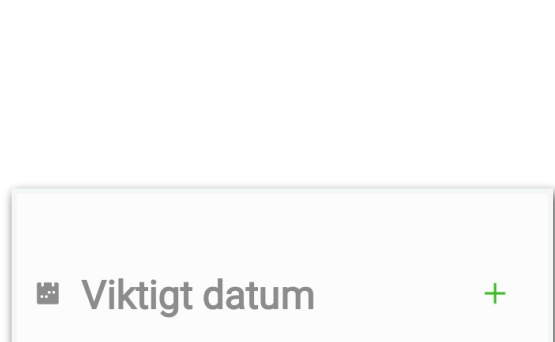

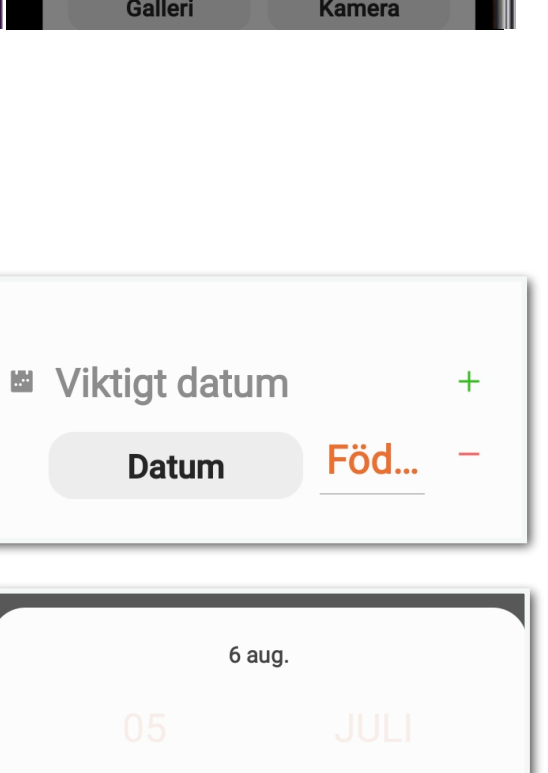

06

**Avbryt** 

◯ Ange år

AUG.

**Klar** 

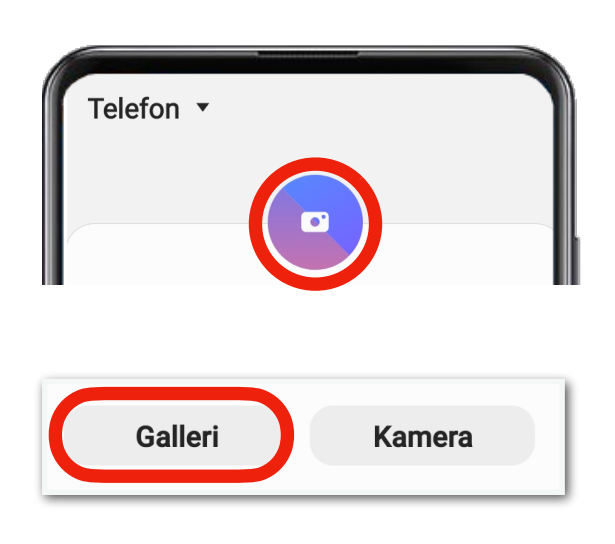

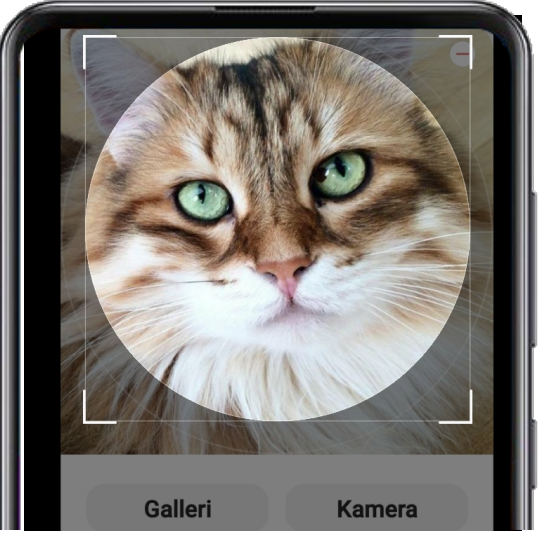